## **How to use Adobe Scan to Scan Your Homework**

Before using Adobe Scan to turn in your homework, go to Google Drive. Within drive, make a folder for your homework. For example, make a folder and call it "Geometry Homework". Now you will have a place to put all of your Geometry homework to be turned in. Do this for all of your classes that require it.

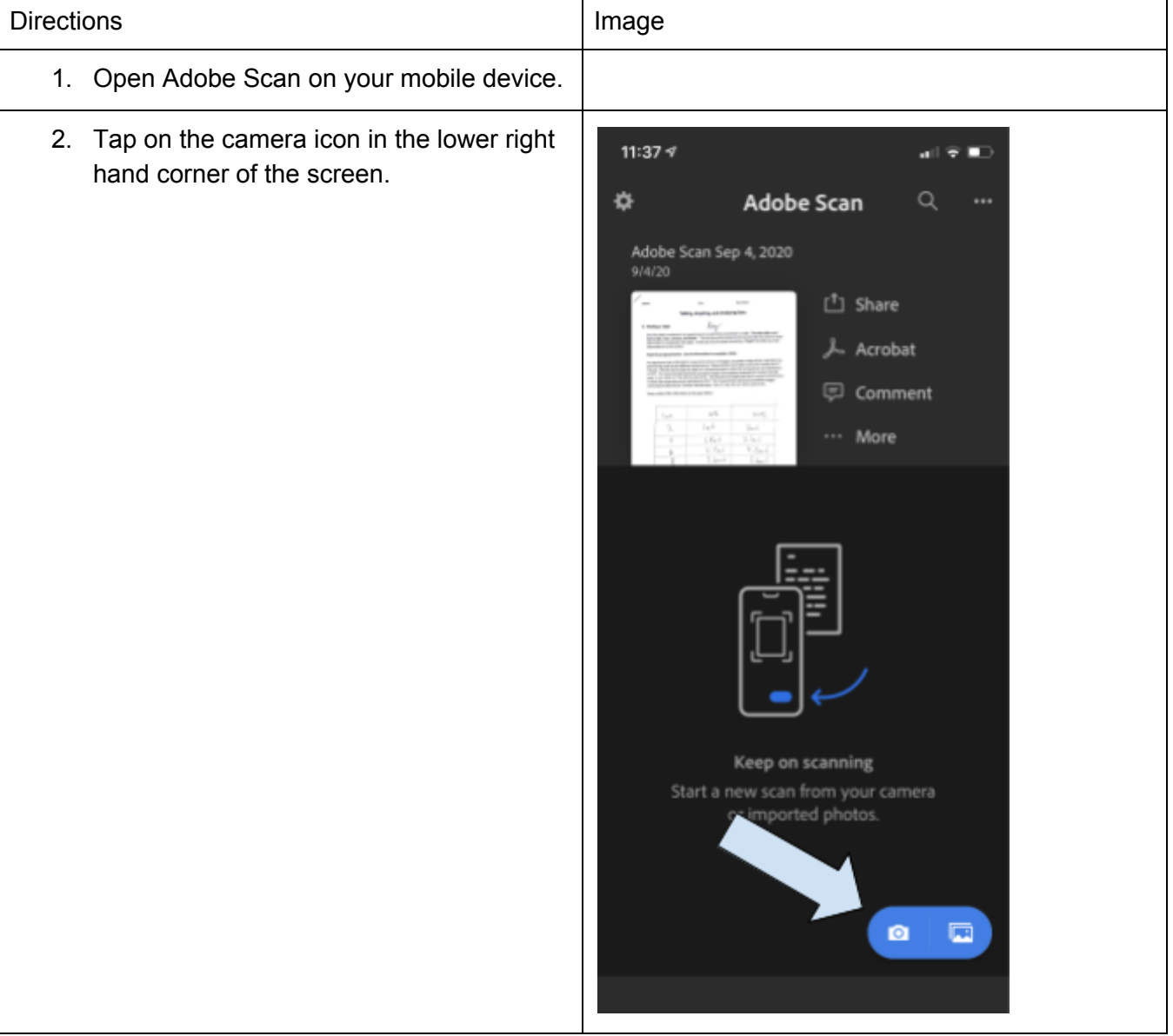

3. Make sure you are using the "Document" scan setting. This will allow you to take multiple pictures at once and make one pdf file. Once you have your paper in view, tap the big and white circle to take the picture.

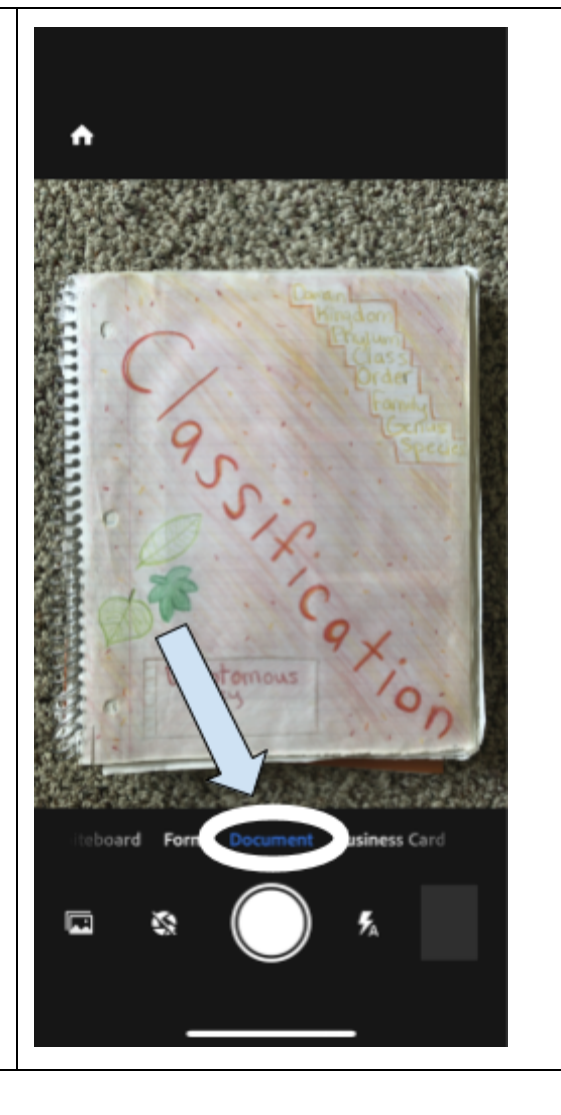

- 4. After taking your picture, a screen like the one on the right will appear. One of the following 3 options will be your next step.
	- a. If the picture needs to be retaken, tap on retake and redo the picture.
	- b. If you have another page, click continue and take its picture. Keep doing this until you have taken pictures of your entire assignment.
	- c. If you have no other pages to take a picture of, then tap on continue and go to step 5.

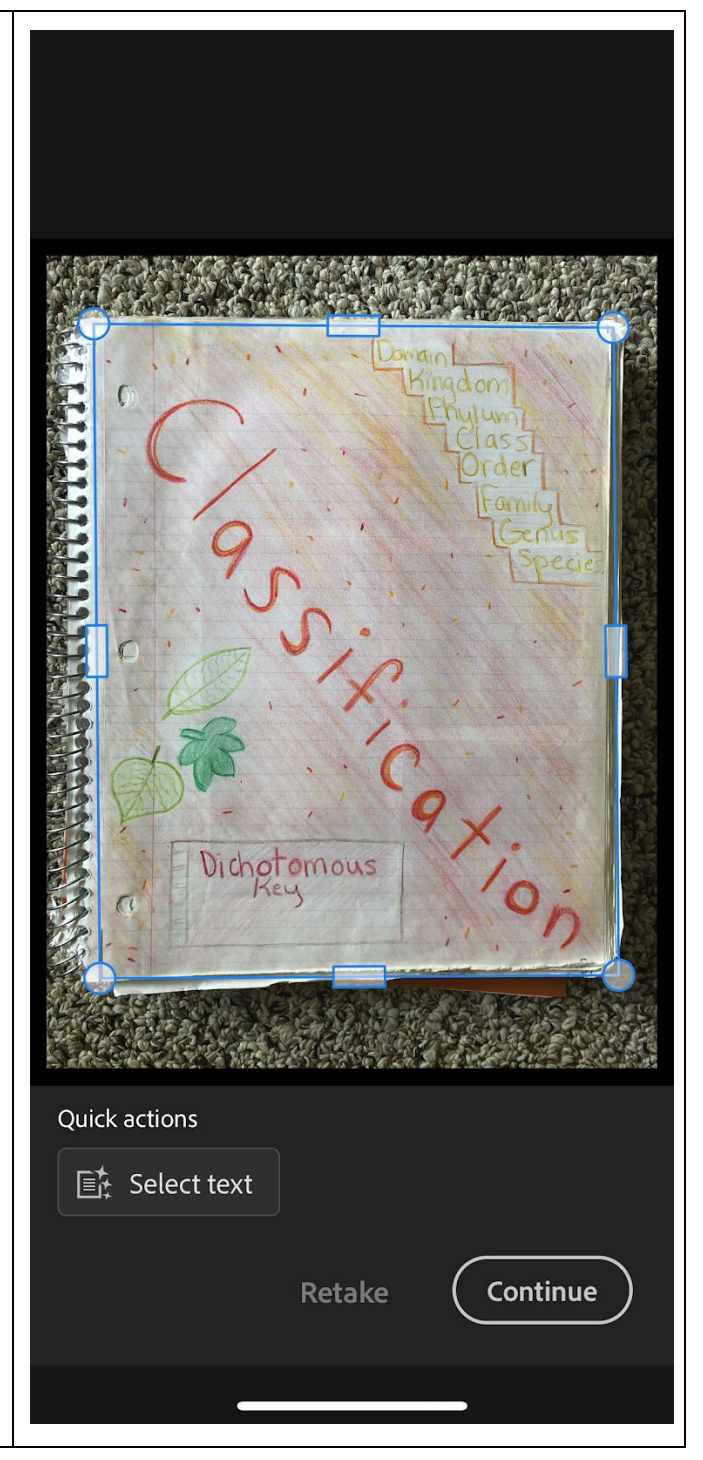

5. Tap on the icon in the lower right hand corner to begin converting your pictures into a single pdf file.

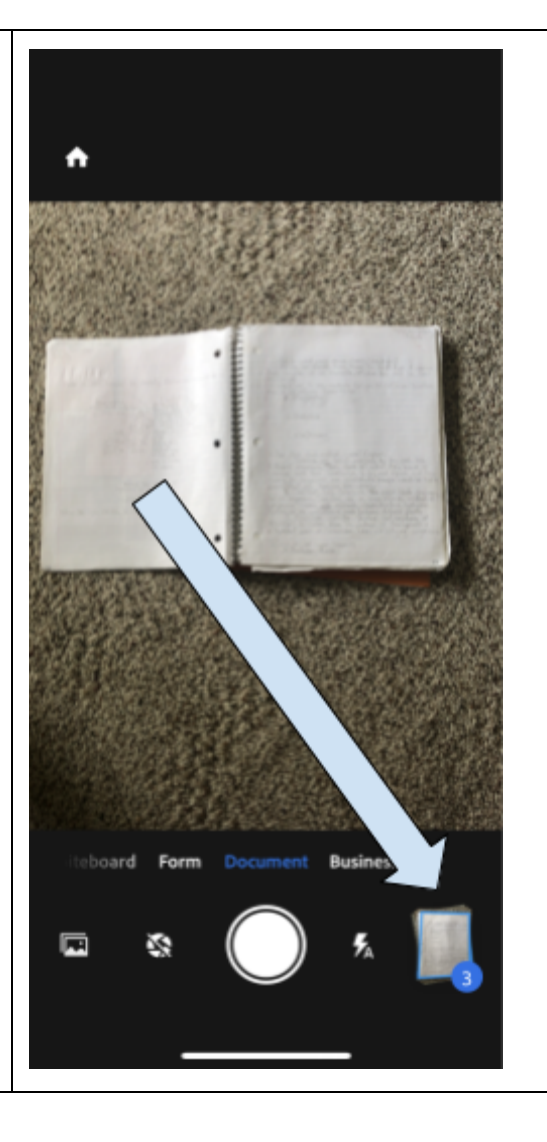

- 6. On this screen, you will be able to make changes to the pictures taken. To check the other pages of your document, swipe right or left as needed.
	- a. If you have parts of the picture on the edges that include like a finger or something else that got in the way, you can use the crop feature to remove it.
	- b. If the color is making it difficult to read what is on the picture, click on color and choose an option that makes it easier to read.
	- c. If the pictures were taken out of order, tap on reorder to fix it.
	- d. If you realize you missed a page, tap on add page to quickly add it.

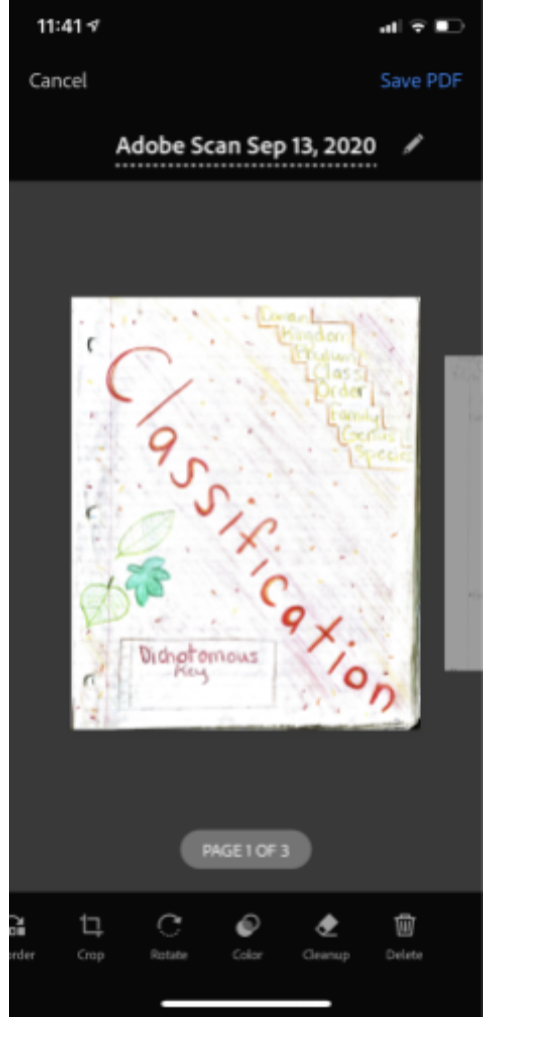

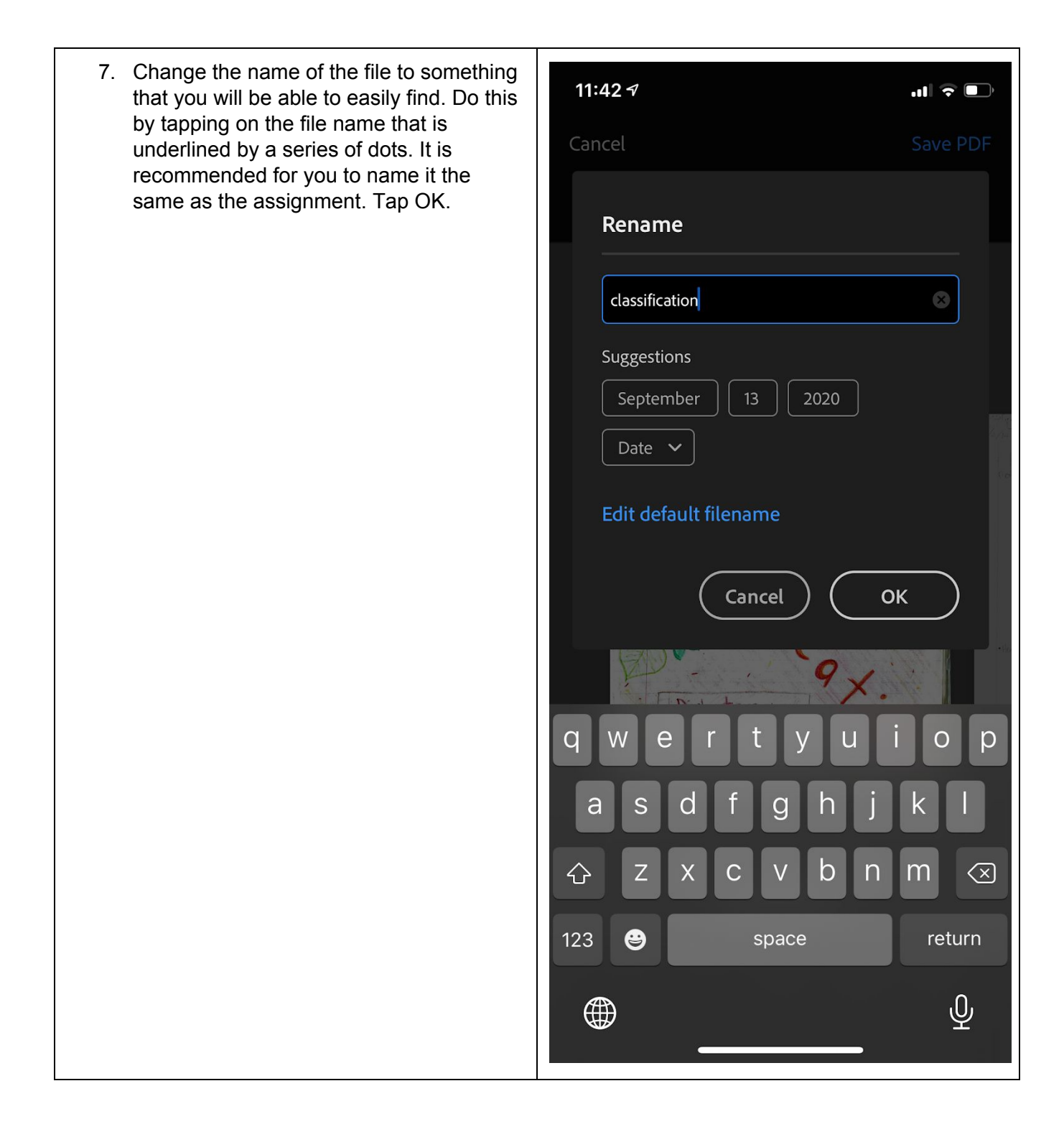

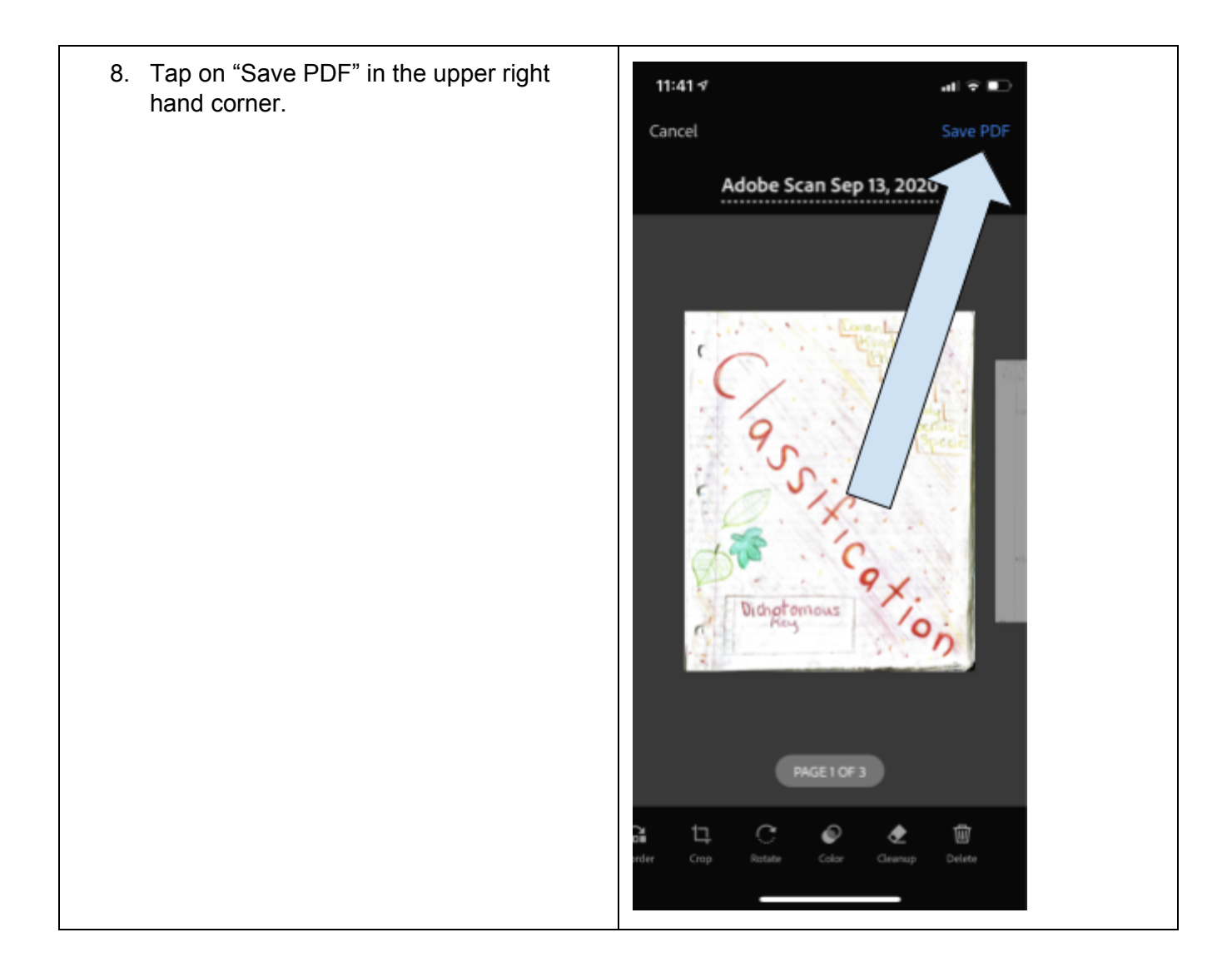

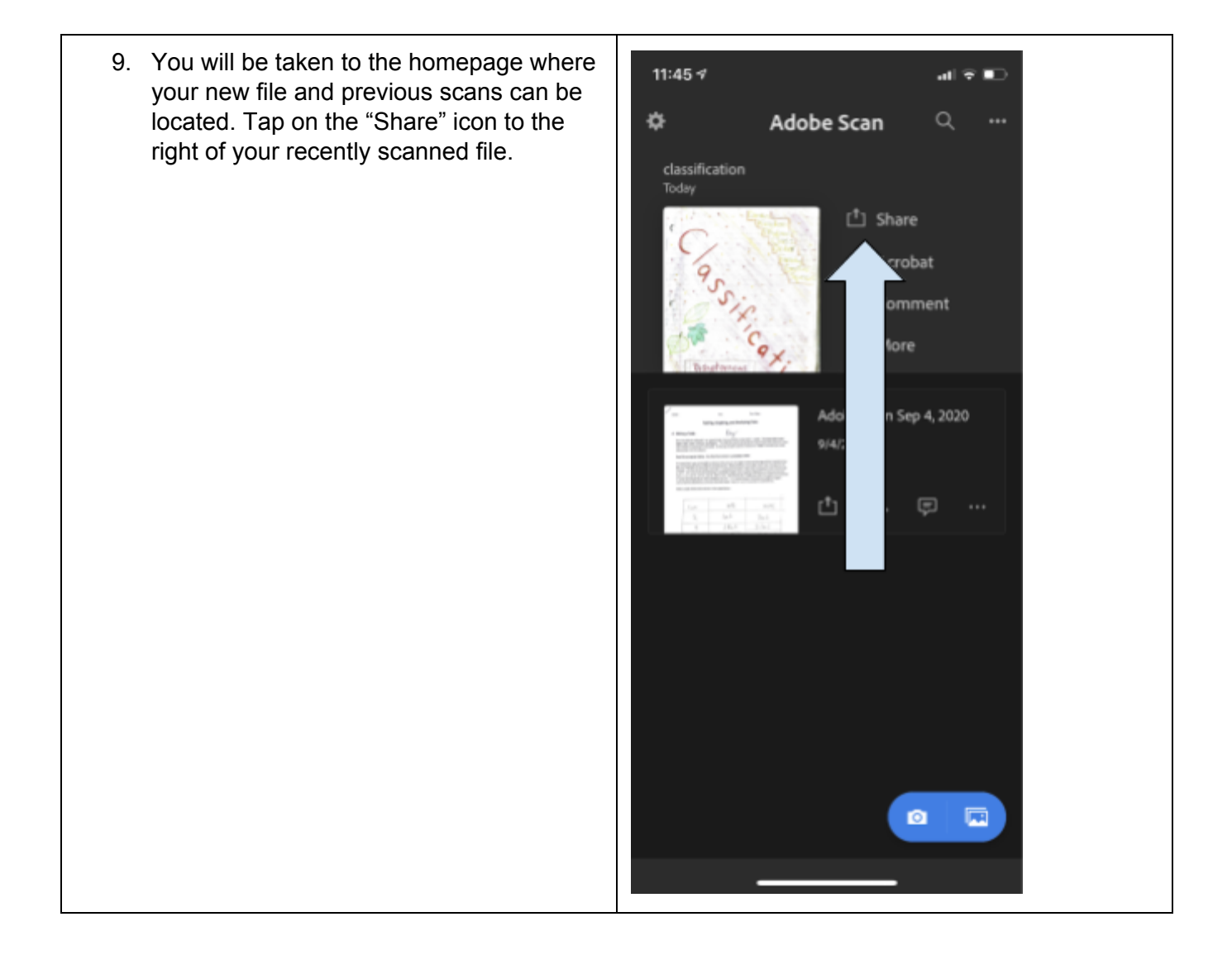

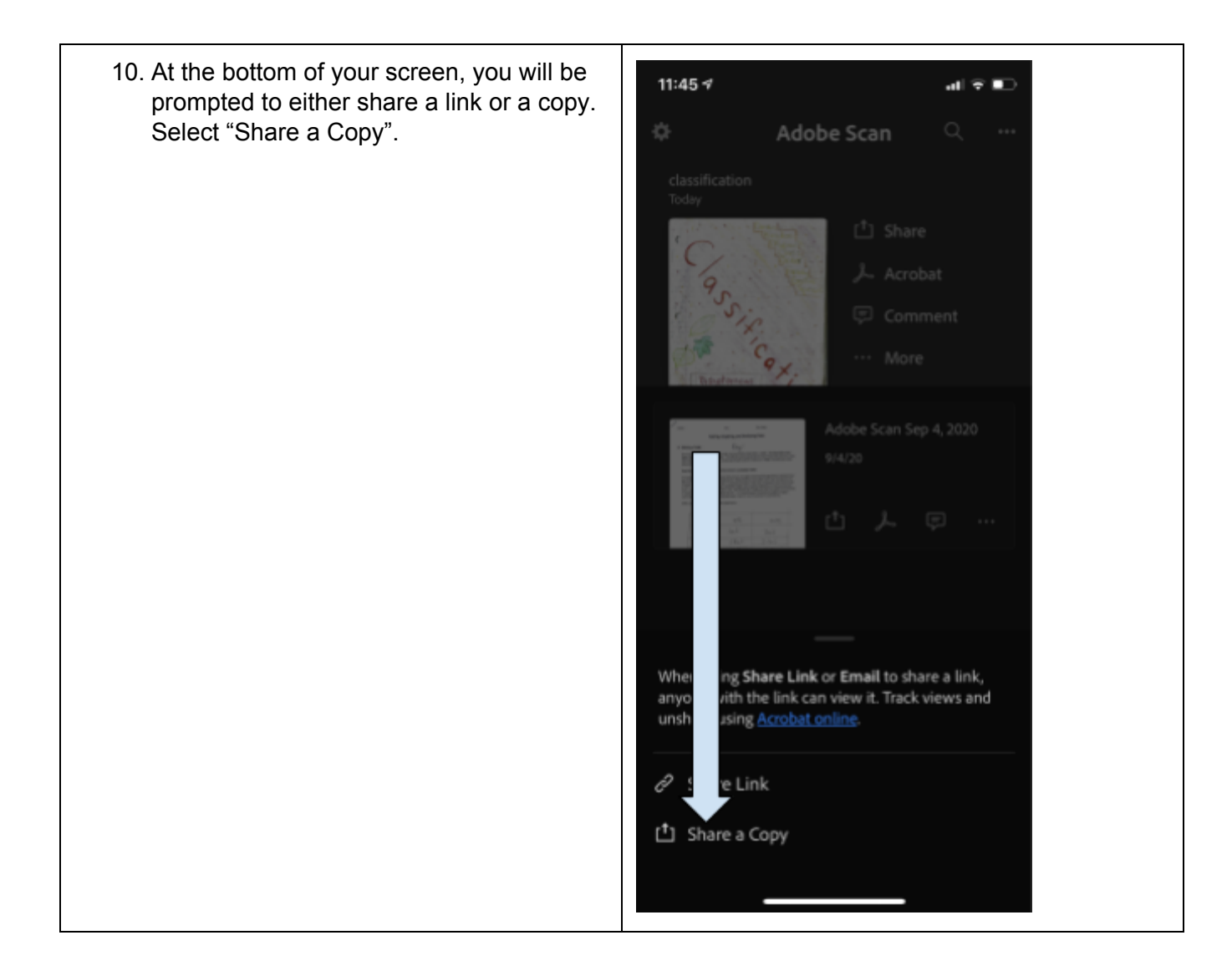

11. You will now need to choose a place for  $11:47$   $4$ al VIII) the copy to be sent. The first row will show you people from your contacts. The 杂 Adobe Scan Q second row will show you the app or applications to send your copy. Scroll right on the second row until you find your f Share Google Drive App. \*CAUTION! IF YOUR & Acrobat SCHOOL ACCOUNT GOOGLE DRIVE IS NOT LOGGED INTO ON YOUR PHONE, Comment THIS WILL NOT WORK!\* Tap on Google More Drive. If you have more than one Google Account active on your phone, select your school account. e Scan Sep 4, 2020 classification **DF** Docu ₾ Copy ⊛ Markup 12. Make sure that your file is being uploaded  $11:47$   $4$ 相互動 to the correct folder in your drive. If not, CANCEL UPLOAD tap on the folder to select the correct one. If the correct folder is already selected, classification.pdf tap upload.Tap on upload if the correct folder is already selected. Tap on the folder icon if the correct homework folder is not selected. rity.k12.iLus Biology 1 Homework ٠ â Not shared

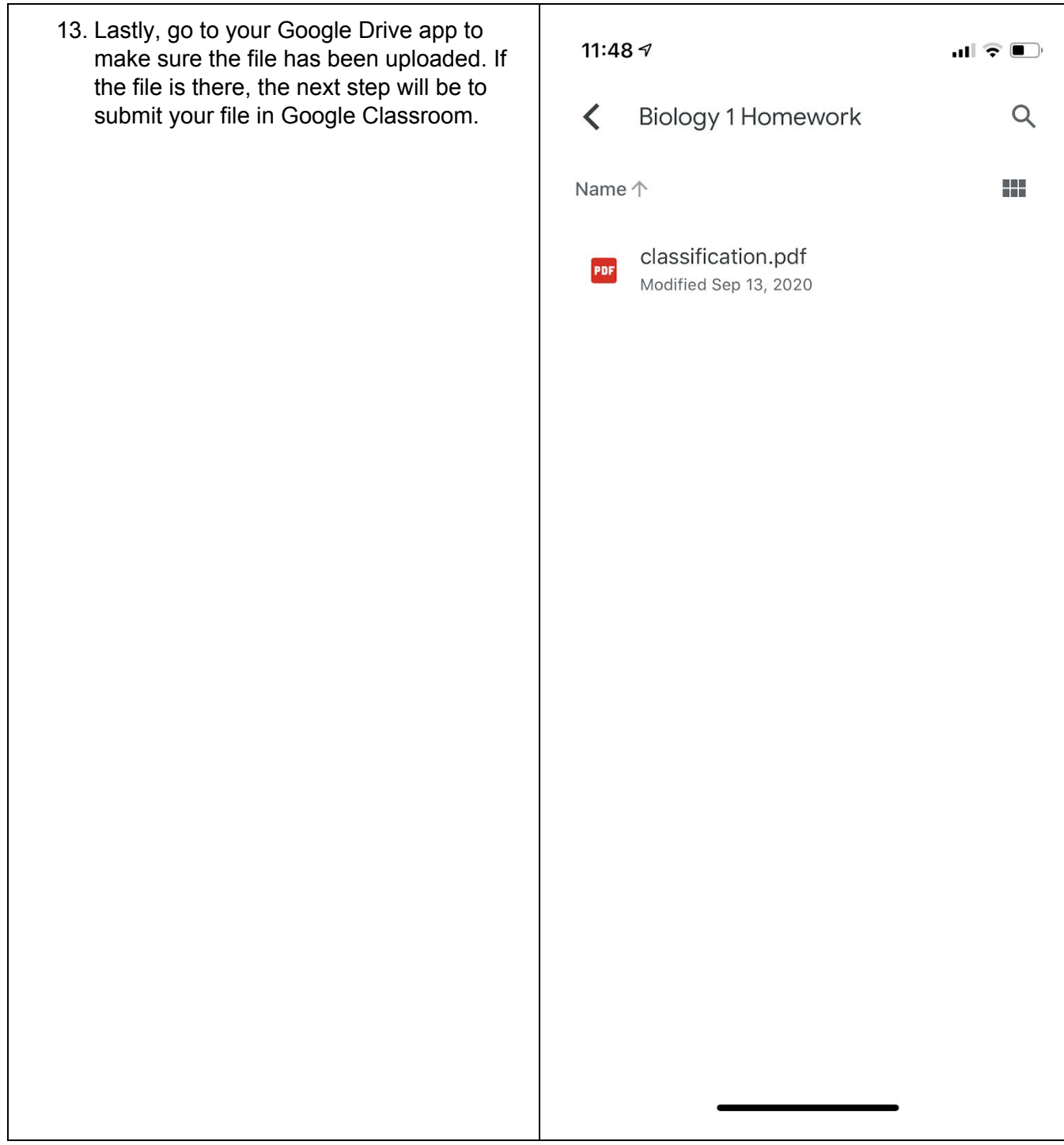